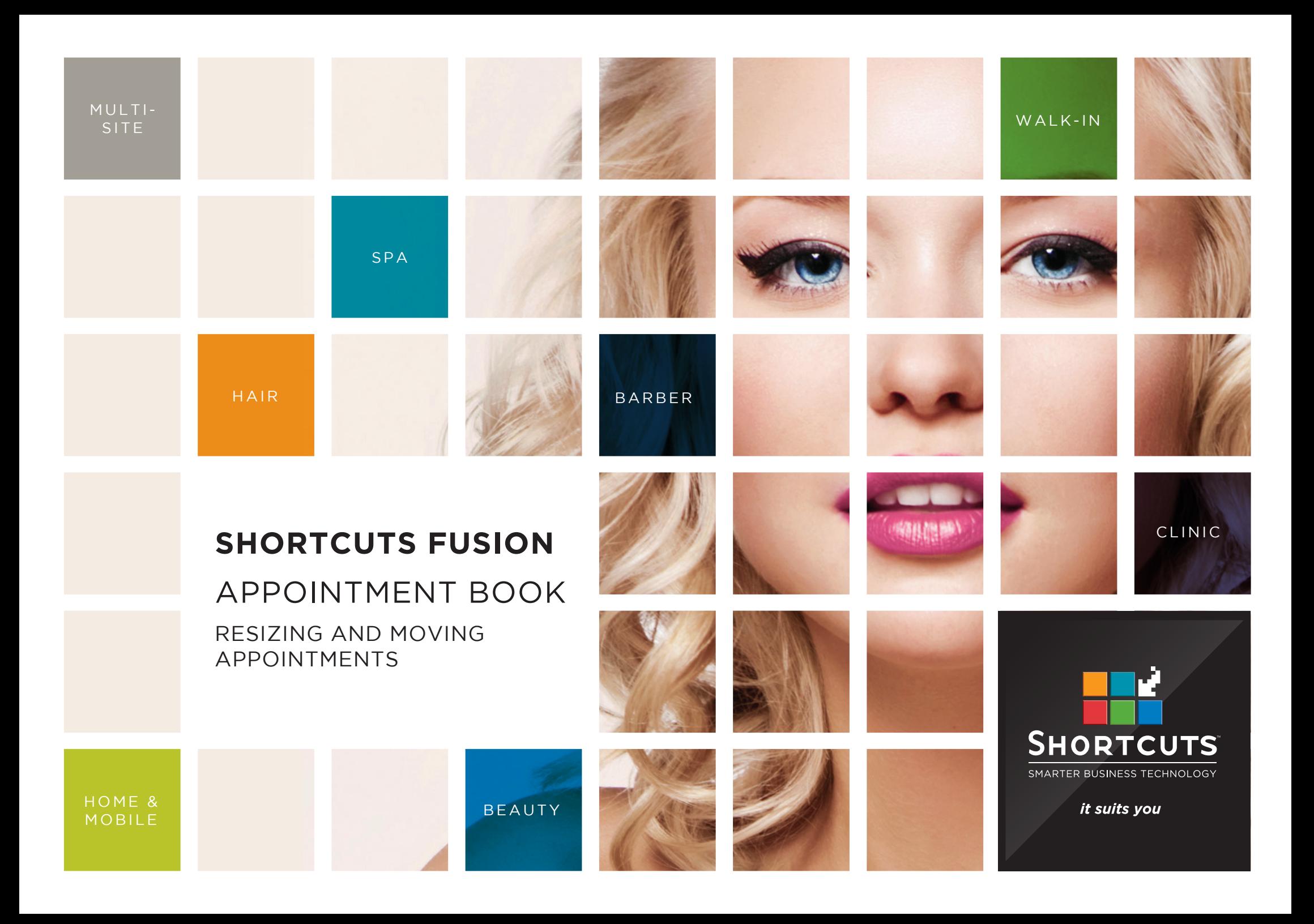

### **Last updated 21 July 2016**

By Erin Lewis

Product: Shortcuts Fusion

Software version no: 8.0.16.1

Document version no: 1.0

Country: Australia

### CONTENTS

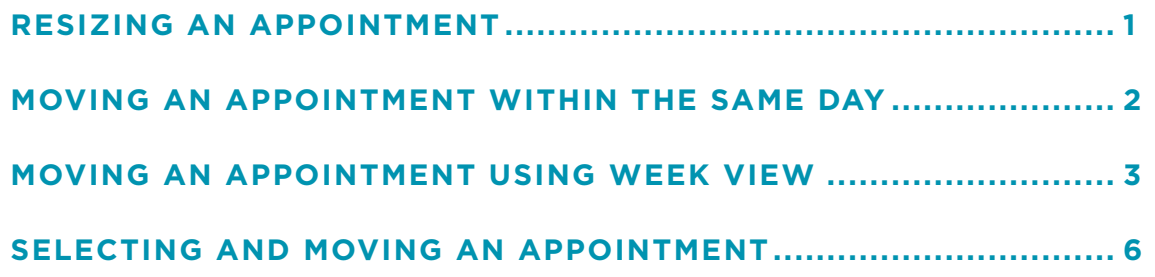

### **ABOUT THIS DOCUMENT**

The Shortcuts Appointment Book offers a range of tools which allow you to quickly and easily make adjustments to your appointments.

You can change the duartion of an appointment by simply clicking and dragging to resize the appointment block. This is handy if a particular appointment happens to be longer or shorter than usual.

The intuitive drag and drop method is perfect for moving an appointment within the same day. For example, if an appointment is booked in at 10:00, but the client calls and asks if they can change it to 11:00, you could simply drag and drop the appointment into its new position to change the starting time.

Week view allows you see a particular team member's availability for the entire week, which is great for moving an appointment when the client has requested a specific employee.

The select and move feature is also available for when you need to move an appointment to a specific date.

Rather than creating a whole new appointment, you can save time by using these features to move and resize your existing appointments.

# <span id="page-3-0"></span>RESIZING AN APPOINTMENT

**1** Click on the **main** menu. **2** Click on the **appointments** icon.

**3** Click and hold on the darker area of the appointment block you wish to resize.

**4** Without releasing the mouse, drag the dark coloured area up or down to resize the appointment block.

**5**

Release the mouse when you are happy with the size.

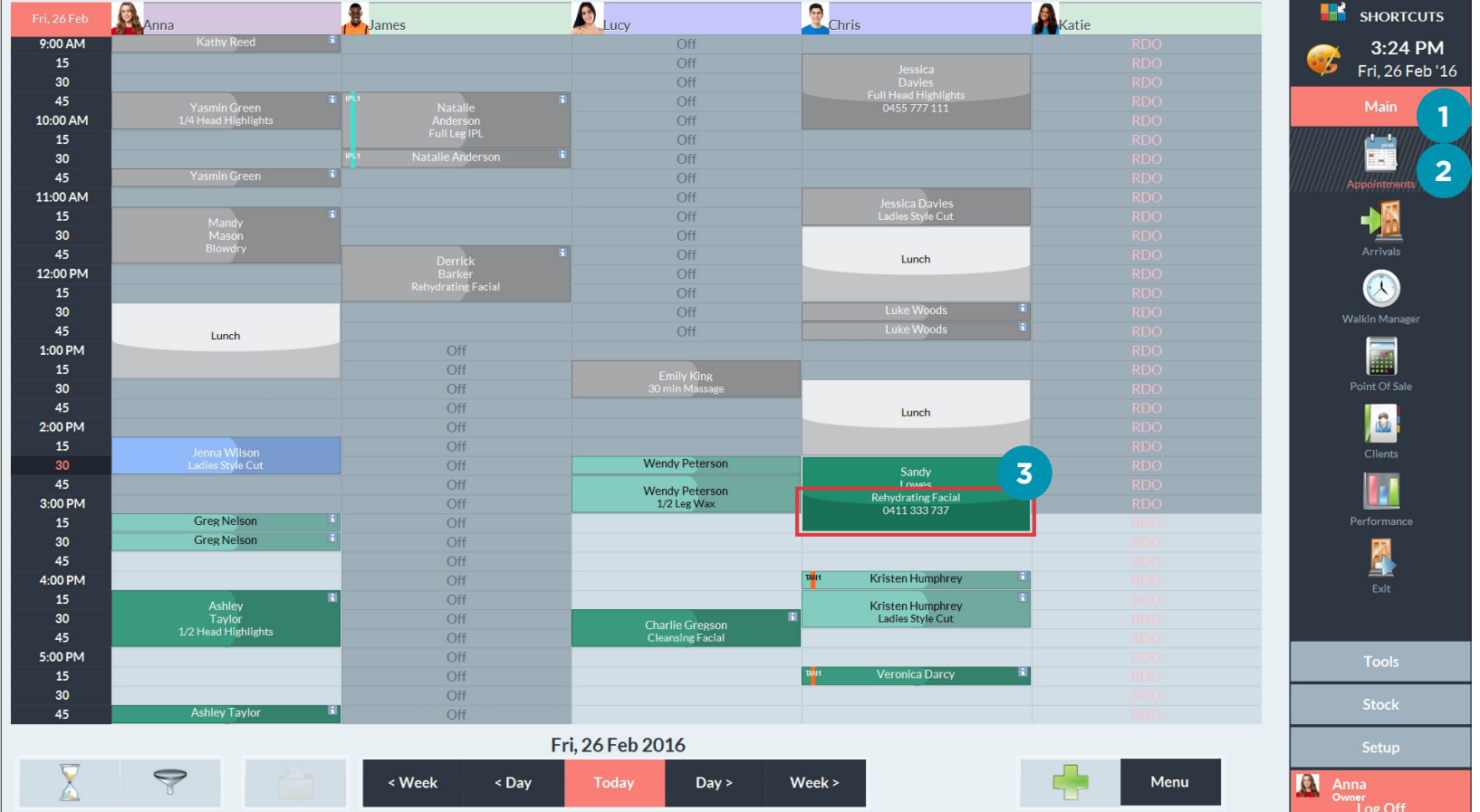

## <span id="page-4-0"></span>MOVING AN APPOINTMENT WITHIN THE SAME DAY

**1** Click on the **main** menu. **2** Click on the **appointments** icon.

**3** Click and hold on the lighter area of the appointment block you wish to move.

**4** Without releasing<br> **4** the mouse, drag the appointment block into its new position.

**5** Release the mouse when you are happy with the position.

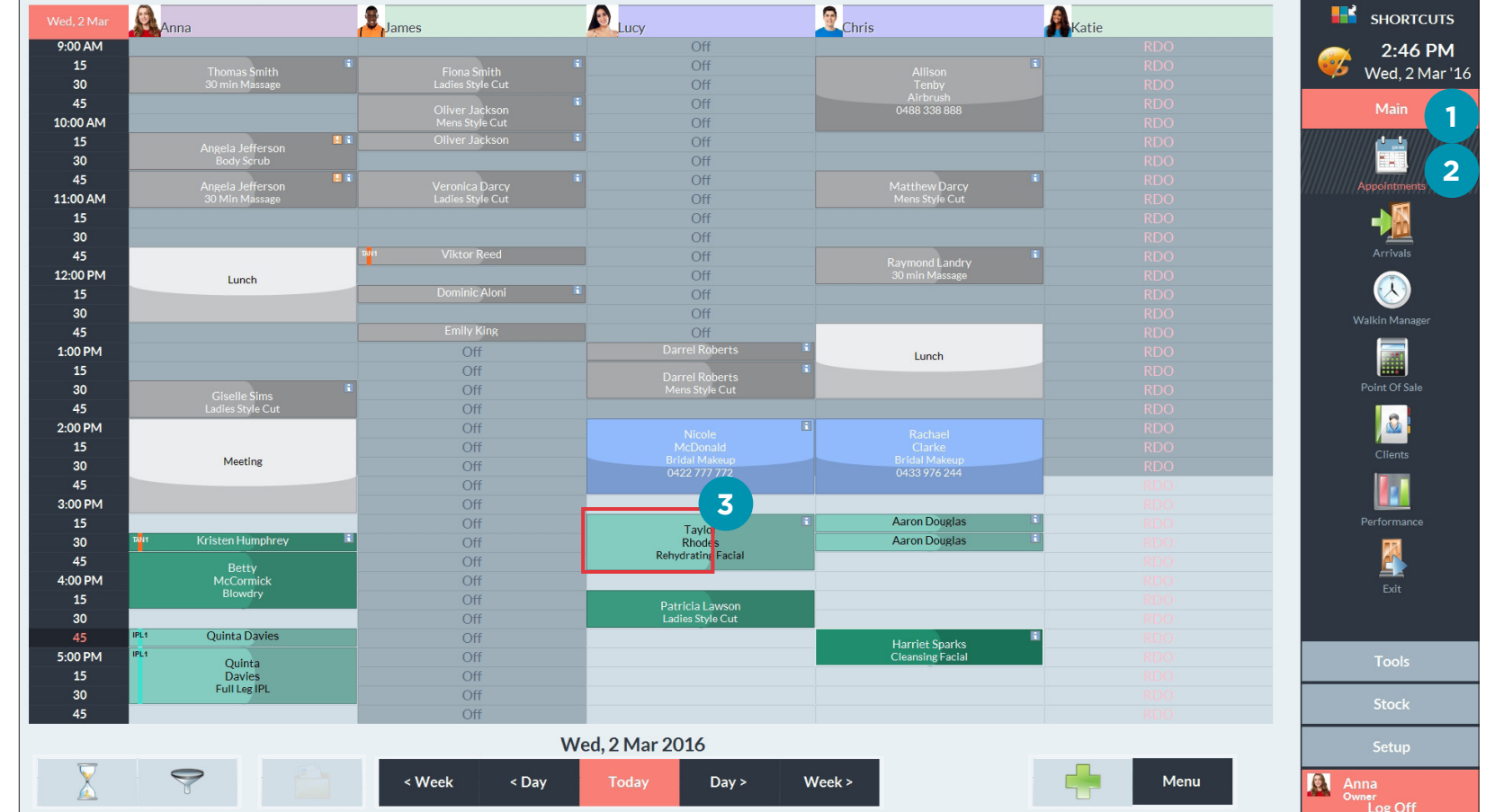

# <span id="page-5-0"></span>MOVING AN APPOINTMENT USING WEEK VIEW

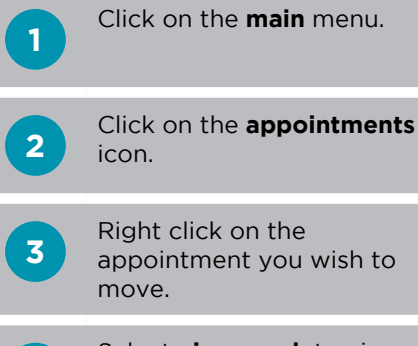

**4**

Select **view week** to view the employee's schedule for the week.

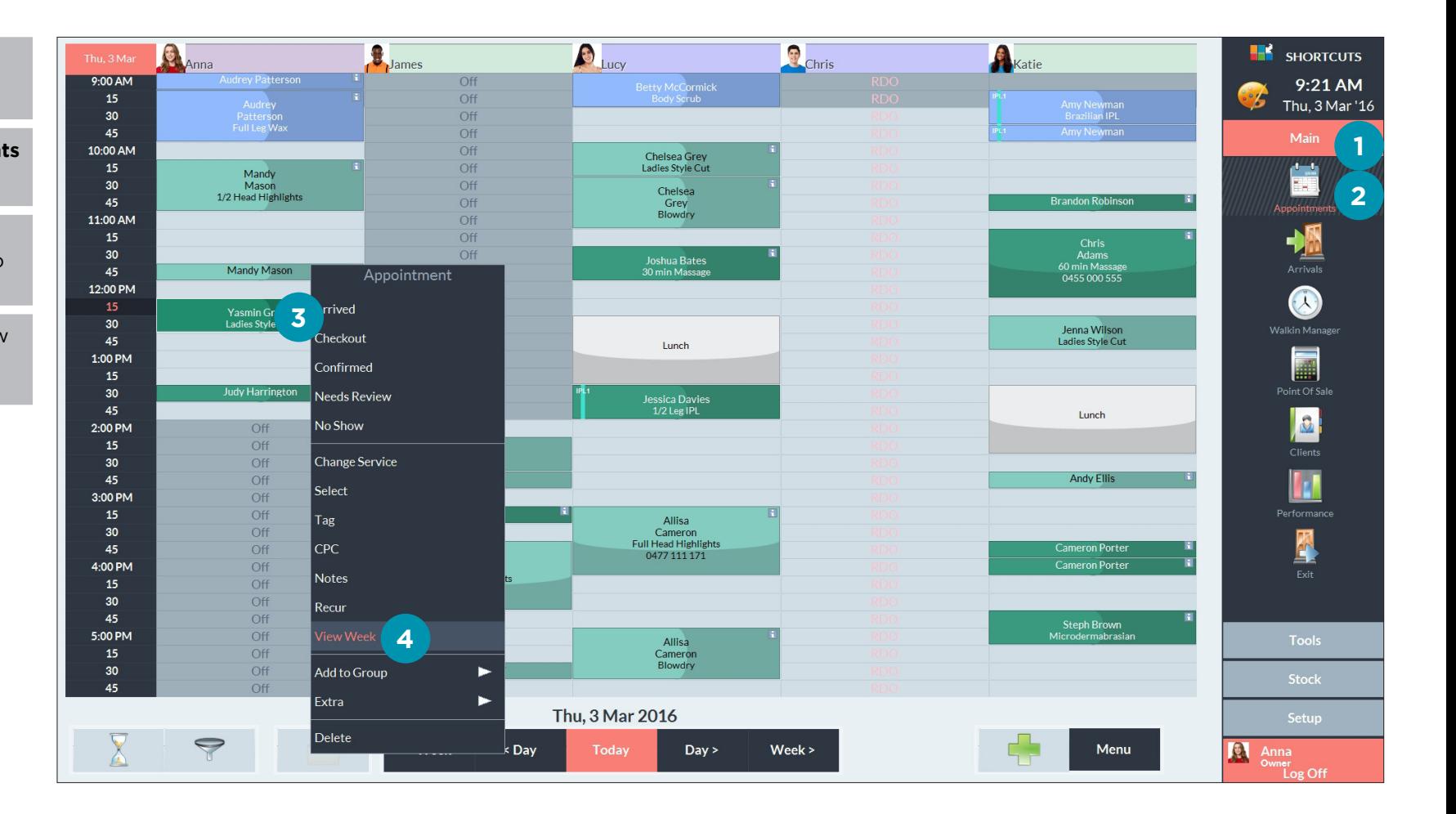

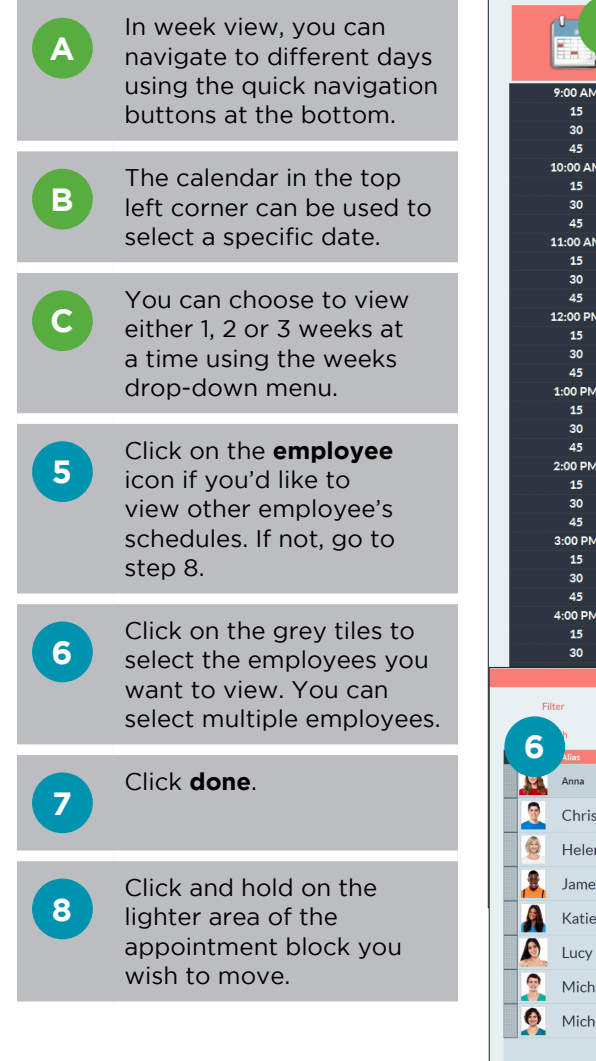

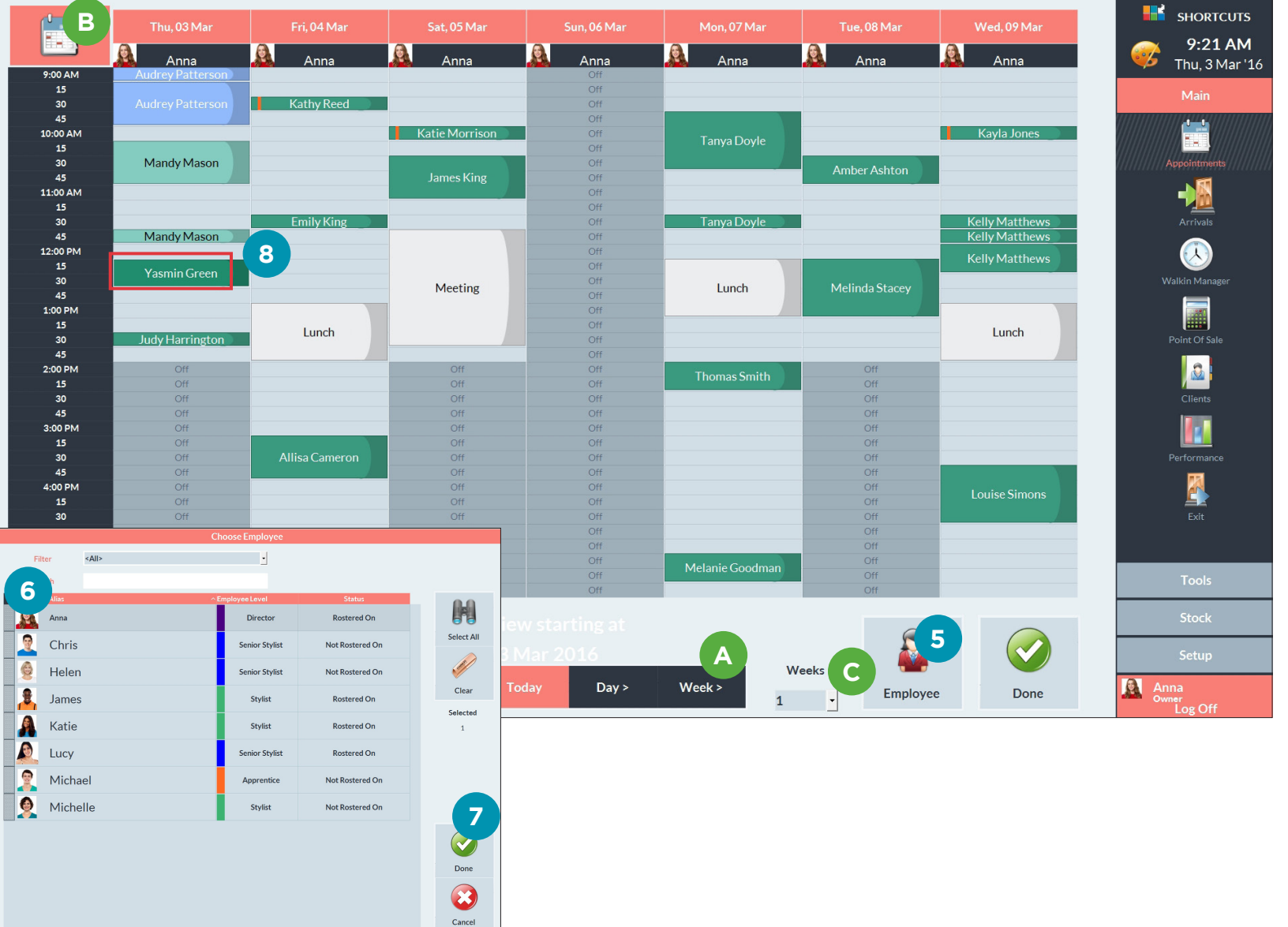

### **9** Without releasing<br> **9** the mouse, drag the appointment block into its new position.

Release the mouse when you are happy with the position.

Click **done** to exit week

**11** view.

**10**

 $\begin{bmatrix} 1 & 0 \\ 0 & 1 \end{bmatrix}$ Thu, 03 Mar Fri, 04 Mar Sat. 05 Mar Sun, 06 Mar Mon, 07 Mar Tue, 08 Mar Wed, 09 Mar 9:21 AM A RT R  $\mathbf{a}$  $\boxed{6}$  $\odot$  $\odot$ - 2 Anna Anna Anna Anna Anna Anna Anna Thu, 3 Mar '16 9:00 AM Of  $15$ Off Main 30 **Kathy Reed**  $Off$  $\overline{Off}$ 45 Ë 10:00 AM Katie Morrison Off Kayla Jones Tanya Doyle  $Off$ Appointments 30 Mandy Mason  $Off$ Amber Ashton  $rac{1}{\text{Off}}$ 45  $\begin{array}{c}\n\hline\n\end{array}\n\qquad\n\begin{array}{c}\n\hline\n\end{array}\n\qquad\n\begin{array}{c}\n\hline\n\end{array}\n\qquad\n\begin{array}{c}\n\hline\n\end{array}\n\qquad\n\begin{array}{c}\n\hline\n\end{array}\n\qquad\n\begin{array}{c}\n\hline\n\end{array}\n\qquad\n\begin{array}{c}\n\hline\n\end{array}\n\qquad\n\begin{array}{c}\n\hline\n\end{array}\n\qquad\n\begin{array}{c}\n\hline\n\end{array}\n\qquad\n\begin{array}{c}\n\hline\n\end{array}\n\qquad\n$ 11:00 AM Off  $Off$ Kelly Matthews<br>Kelly Matthews  $30<sub>o</sub>$ **Emily King** Off Tanya Doyle Mandy Mason  $\overline{Off}$ 45  $\circledcirc$ 12:00 PM Off Kelly Matthews Off Yasmin Green 30 Off Melinda Stacey Meeting Lunch 45 Off 1:00 PM Off 15 Off Lunch Lunch  $30<sup>°</sup>$ Judy Harrington  $Off$  $\overline{Off}$ **a** 2:00 PM  $Of$ Off Off Off **Thomas Smith**  $15$ Off Off Off Off  $30$ Clients Off Off  $Off$  $Off$ 45 Off Off Off Off **In** 3:00 PM Off  $\overline{Off}$ Off  $O<sup>ff</sup>$  $15$ Off Off Off Off  $30<sup>°</sup>$  $Off$ Allisa Cameron  $\overline{O}$ ff Off Off 45  $\overline{Off}$  $Off$ Off  $Off$ 图  $4:00 P M$  $Qff$ Off Off Off Louise Simons 15 Off Off Off Off  $30$ Off  $Off$ Off  $Off$ 45  $\overline{Off}$  $\overline{Off}$  $\overline{Of}$ Off 5:00 PM Off Off Off  $Off$  $15$ Off Off  $Off$ Off Melanie Goodman Off Off Off  $Off$ 45 Q **11**Weeks Anna<br>
<sup>Owner</sup><br>
Log Off  $\leq$  Week < Day Day > Week > Employee Done  $\mathbb{R}^2$  $\mathbf{1}$ 

**H**<sup>2</sup> SHORTCUTS

# <span id="page-8-0"></span>SELECTING AND MOVING AN APPOINTMENT

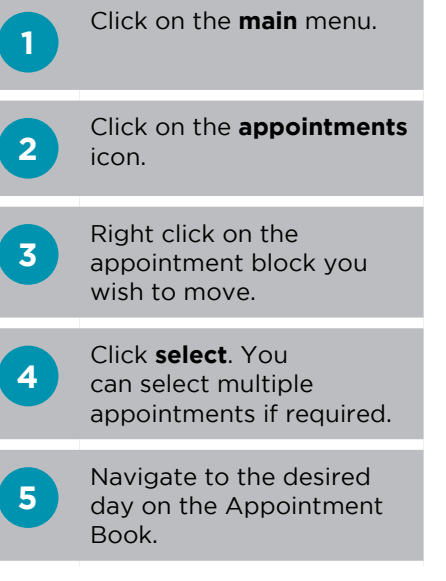

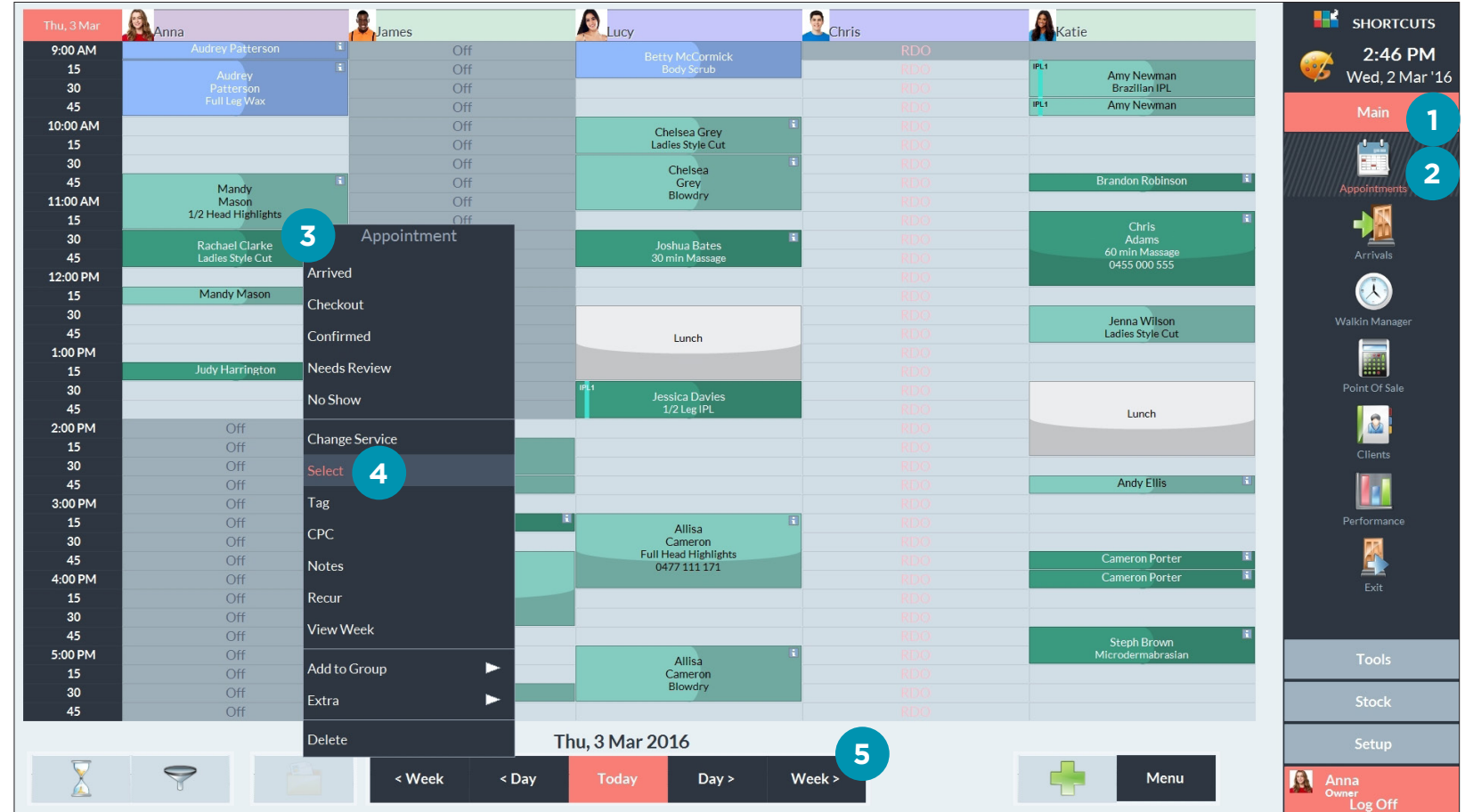

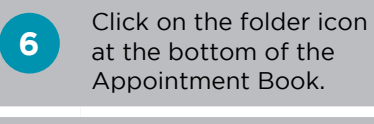

**7** Click and hold on the grey tile next to the appointment block.

**8** Without releasing<br> **8** the mouse, drag the appointment block up onto the Appointment Book, into its new position.

**9** Release the mouse when you are happy with the position.

**10** Click **yes** to confirm.

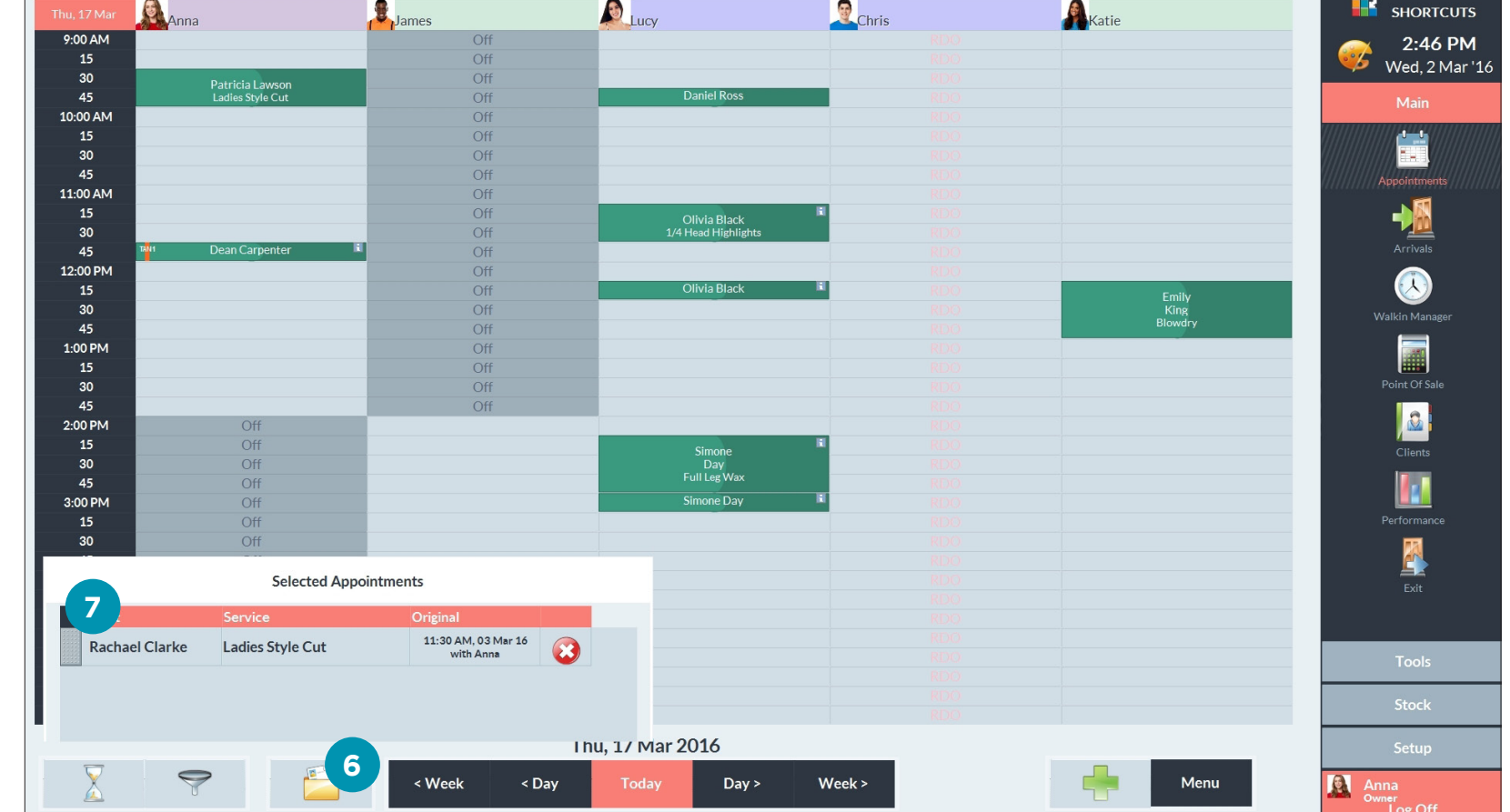

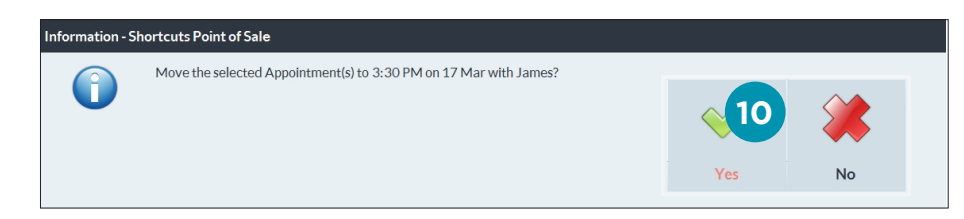

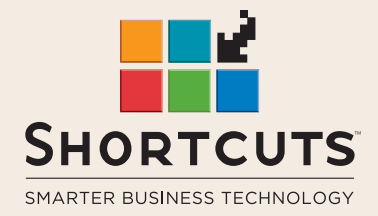

it suits you

#### **AUSTRALIA AND ASIA**

166 Knapp Street Fortitude Valley QLD 4006 Tel: +61 7 3834 3232

**www.shortcuts.com.au** 

#### **UK AND EUROPE**

Dalton House Dane Road, Sale Cheshire M33 7AR Tel: +44 161 972 4900

#### **www.shortcuts.co.uk**

#### **NORTH AMERICA**

7711 Center Avenue Suite 650 Huntington Beach CA 92647 Tel: +1 714 622 6682

#### **www.shortcuts.net**

HAIR | BEAUTY | CLINIC | SPA | BARBER | WALKIN | SCHOOL | MULTI-SITE